# Show Director 8.3.0 Release Notes

## **Wave**

- 1. Multi-Select using Shift-Click on the Wave Plot will Select multiple cues.
	- a. When the Wave Plot is in Capture mode (i.e. "Green Light"), if you click on the wave plot it selects the next nearest cue. Now if you Shift+Click further along the wave plot, it will multi-select all the cues between the two clicks
- 2. Music Beat Detection and Cue Insertion
	- a. Often you need to insert a large set of cues that are on the beat of the music. Show Director now includes Beat Detection for doing this. With a wave file loaded and the Capture mode off (i.e. "Red Light"), click where you want the capture to start and Shift+Click where you want the capture to stop. If you don't set a starting and/or ending point it will use the beginning and end of the wave plot. Select from the menus Cues->Import Beat... This will bring up the Beat Detection dialog:

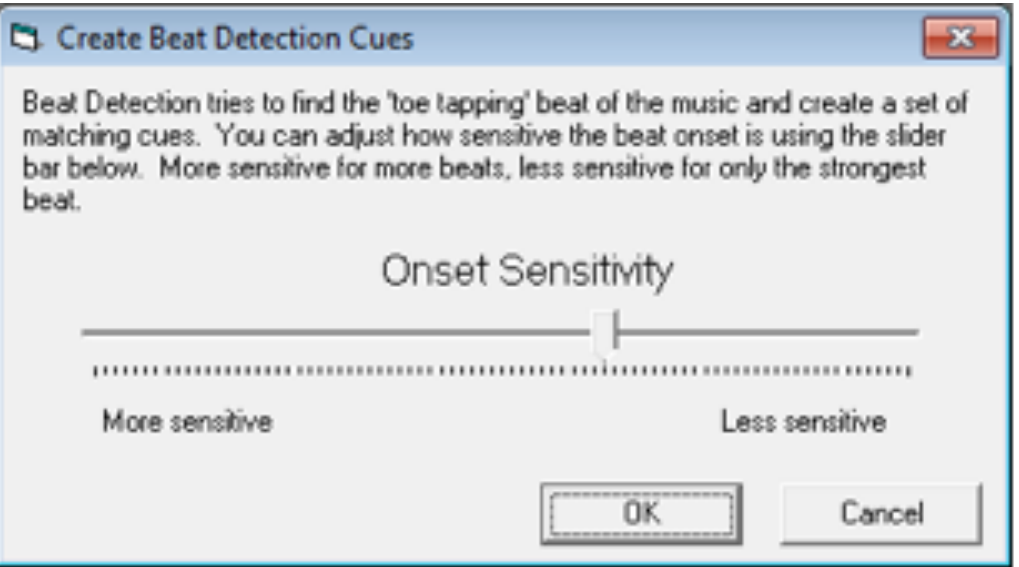

Onset Sensitivity is how sensitive the detection is. If you have more sensitivity you get more cues, possible including false beats or back beats. Less sensitive you might miss a few beats ins quiet sections or if the beat gets too complex. Play with this setting to get the level you want.

NOTE: Some wav files, like those converted from .mp3, may not be able to be beat detected due to not having the correct PCM internal format. We will work on this for a future update.

3. Audio Editor as part of Show Director Tools.

a. If you own a Show Director Tools license, with 8.3.0 you will get the new Audio Editor.

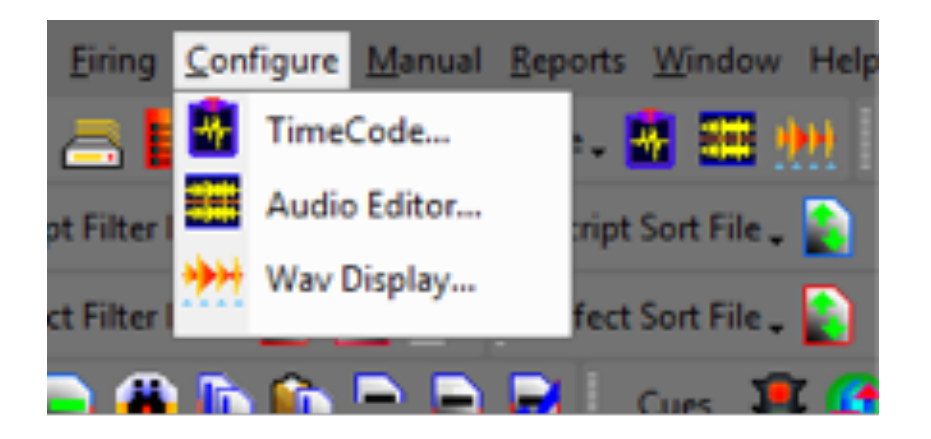

The Audio Editor allows you to load any number of music file formats and save them as .wav files for use in Show Director. In addition, the Audio Editor includes a number of edit features plus the ability to merge audio and/or Time Code tracks

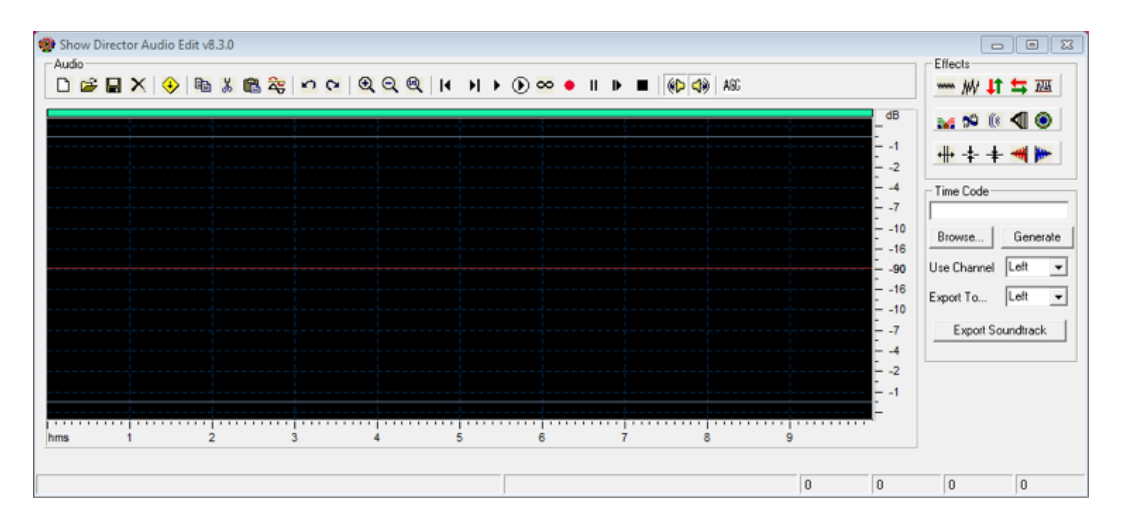

## **Script Manager**

- 4. Script Update of Effect
	- a. All or a selection of Cues Effect data in a script can be updated from a new the loaded Effect Manager. If you have updated your Effect Manager with new information, you can quickly update your Script by REF number with the new data. Make a selection of Cues (or no selection for the full script) and select from the menus Cues->Update Effects.
- 5. Add Script Effect to Effects Manager
- a. If a Cues REF number is not in the current Effect Manager, it can be automatically added with all the provided effect data by selecting the cue and selecting from the menus Cues->Create Effects
- 6. CGHZ Max Has Been Up'd to 999
- 7. Automatic Macro Creation
	- a. Select a cue with a CGHZ value other than zero and select from the menus Cues->Create Macro. For the current script view, all cues with the matching CGHZ value will be tallied and their Cue Time will be set to the value of the highest value. However, all of the PFT values will be set so that the original cue time is kept. That is to say that a macro with the correct fire times will be created based on PFT and the highest cue time. Macros are limited to a total of ten minutes time. After that you will need to break them down into separate macros.
- 8. Autonumber by POS
	- a. Tallies up all the POS values and them supplies module and pin addresses by POS. From the existing Renumber dialog (Cues->Renumber Addresses), notice the new checkbox for Auto Address by POS only.

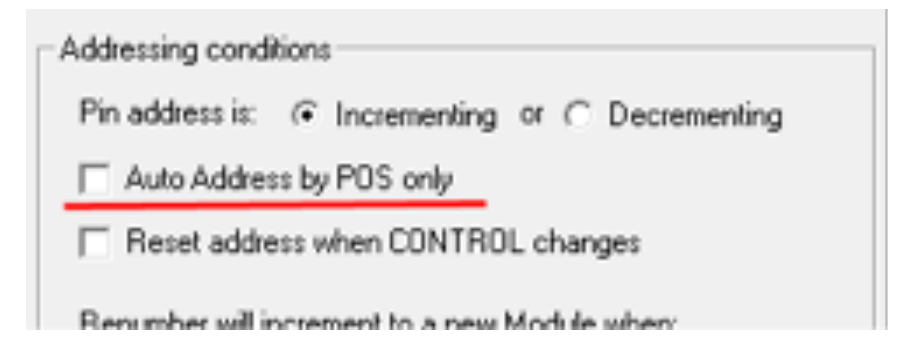

Select this option, which will disable other Addressing Conditions, and renumber.

## **Effects Manager**

- 9. Effects Manager Merge
	- a. Merge an existing Effects Manager into the currently loaded one by selecting Effects->Merge Effects.
- 10. Script Effects Filter from Effects Manager
	- a. By selecting a row or rows in the Effects Manager it will filter all the same effects present in the Script. Do this by Ctrl+Click on a row in the Effects Manager. That will apply a filter on that Effects REF in the Script. The Filter is additive so more or multi-select of

Effects rows will create more and more filtered Scripts. Use the existing Reset Filter to clear this filter.

### **Sorts and Filters**

11. Quick Sort by using the three new toolbar buttons, Sort Ascending, Sort Descending and Clear Sort. Select a column that you want to be your primary sort. Press either the Sort Ascending or the Sort Descending button

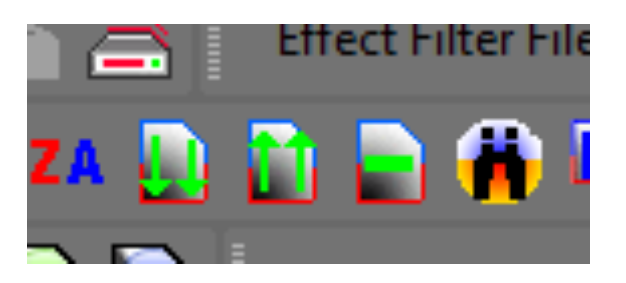

If you select additional columns and presses either the Sort Ascending or Sort Descending buttons it will add additional levels of sorting. To clear the quick sort, press the Clear Quick Sort button.

- 12. Apply multiple Script or Effects Filters
	- a. Selecting one or more Script Filters or Effects Filters and Right Clicking will apply all filters selected.

## **User Interface**

13. You now have the option to save or load all grid layouts at once. Select from the menu Window->Window Layouts. The Layouts dialog will appear where you can select what loaded grids to configure and either Save or Load those layout files.

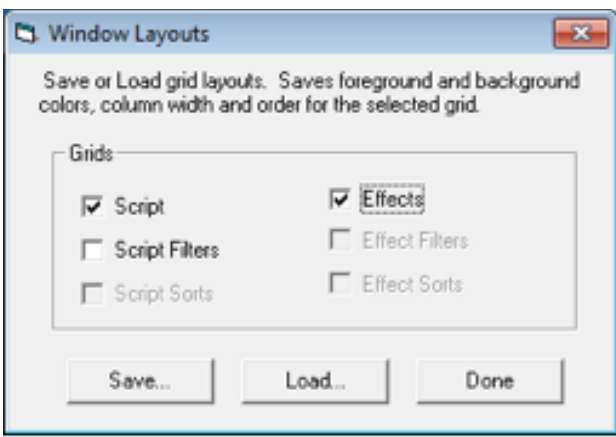

14. The TimeCode dialog has had additional ComPorts added, upping it from 4 to 16